# 毕业证书学历认证查询及打印方法

1.登陆学信网(http://www.chsi.com.cn/),点击左侧学历查询中"零散查询"

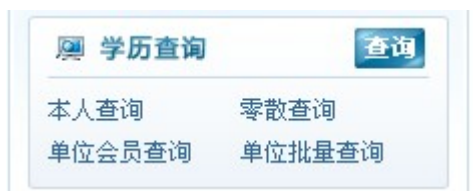

#### 2. 获取查询码

获取查询码的方法:(每组查询码只能使用一次,2元/条,不含短信通信费。)

- 1、网上支付(使用支付宝或首信易支付,一次可获取多个查询码)
- 2、中国移动用户发送短信 020 至 1065800883077(客服电话:4006125880,详情)
- 3、中国联通用户发送短信 1020 至 106555822077(客服电话:4000102580,详情)

### 3.输入证书编号、查询码、姓名、验证码,点查询

## 中国高等教育学历证书查询系统 本系统可查询2001年以来国家承认的各类高等教育学历证书。进入帮助中心 >> 证书编号: 查询码: □ 当年毕业生 姓名: 验证码:  $5855$ 查询 4. 查询到结果后, "点击查看教育部学历证书电子注册备案表"即下图: √√ 点击查看《教育部学历证书电子注册备案表》 报告介绍 特点用途 中国高等教育学历査询结果 ■ 打印学历查询结果

#### 5. 然后点击"下载备案表", 如下图:

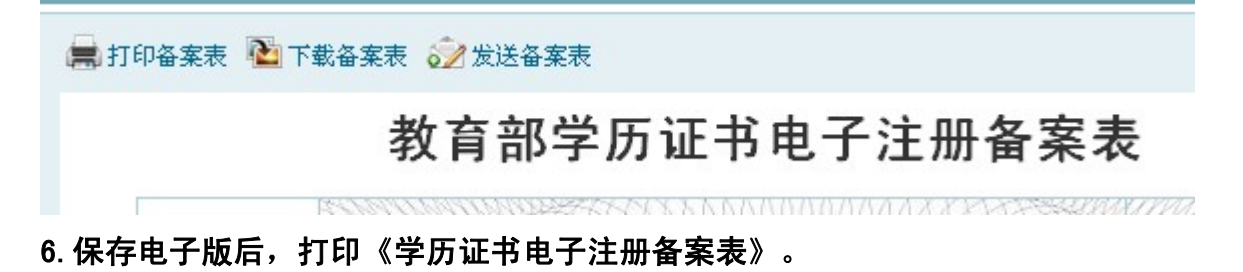